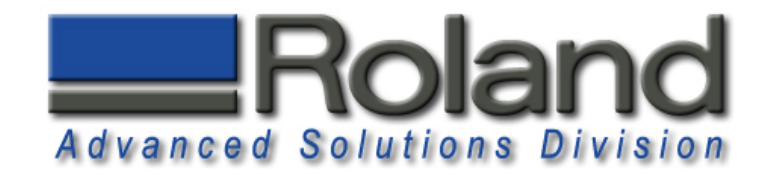

# **Tool Sensor Holder**

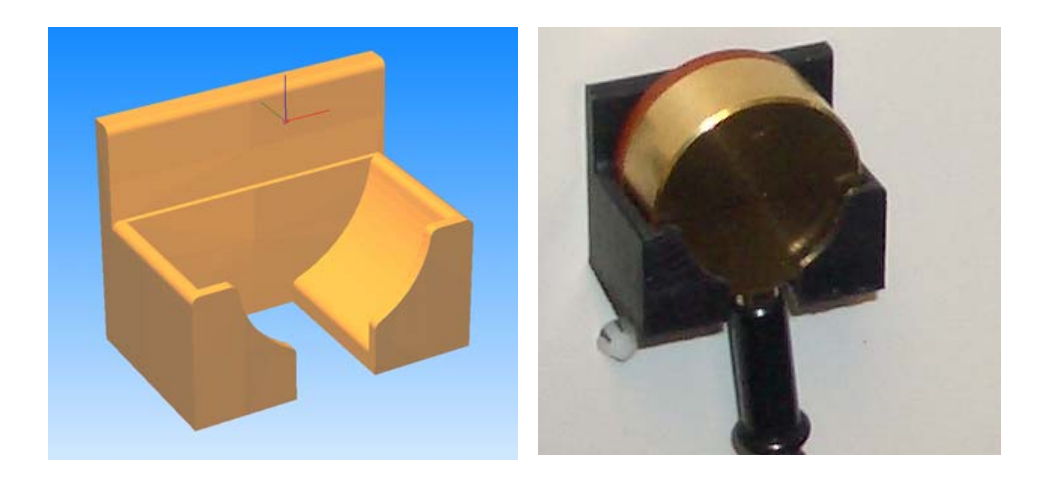

This tutorial will guide you through the various steps required of producing a single sided part using the MDX-40 and Modela Player 4. The resulting part is a tool sensor holder that can be used to hold the sensor in a safe, accessible location.

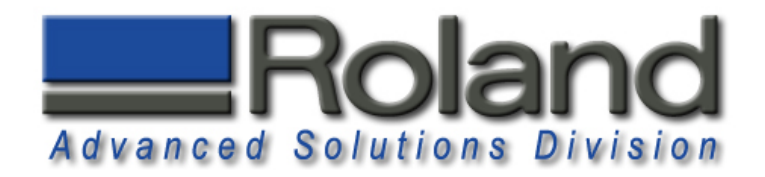

#### **Materials Required:**

•Double sided tape (Duck Brand Heavy Traffic Carpet Tape works great) •ABS Material Stock (min. 1.5" x 1" x 1.25") •Material Source: http://www.professionalplastics.com •0.250 Flat End Mill (EMF-250-2F-250) •0.125 Ball End Mill (EMB-125-3F-125) •0.250(6.35mm) Collet (ZC-23-635, Included with MDX-40) •0.125(3.175mm) Collet (ZC-23-3175, Included with MDX-40)

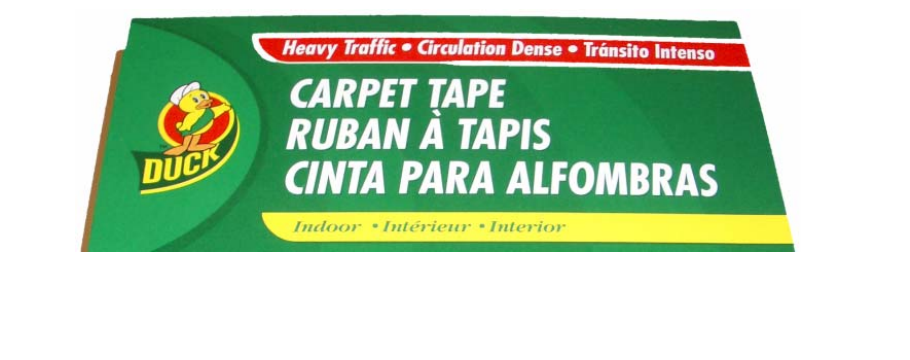

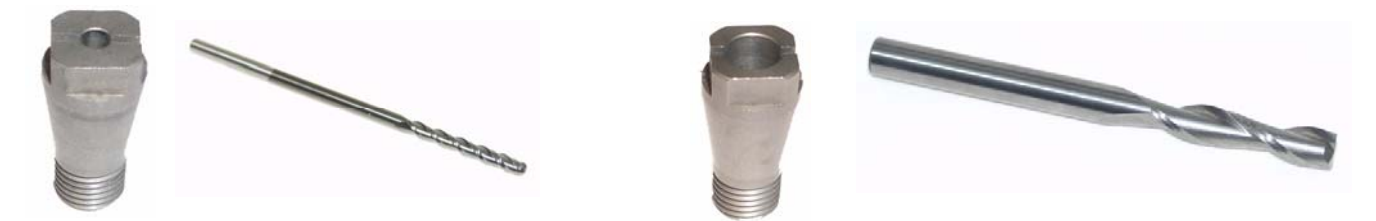

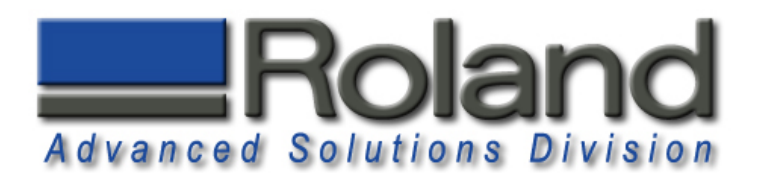

## **Starting Modela Player 4**

1

2

3

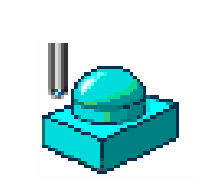

Start Modela Player 4. Either Click on the Desktop Shortcut or **Start** menu, **Programs** and **Roland Modela Player 4**.

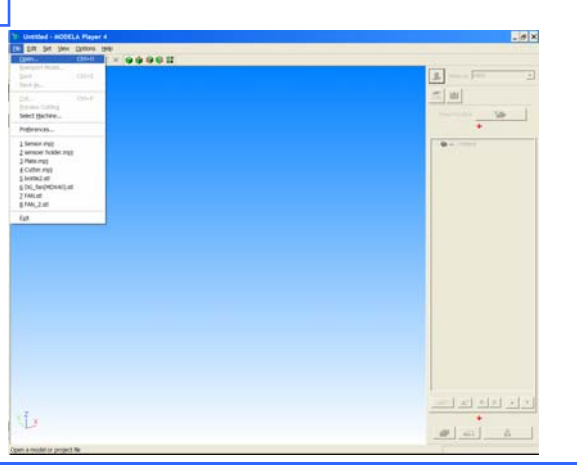

Click on **File**, **Open**, and select the sensor.stl file or sensor.mpj file. Please note that you need to have Modela Player 4 Version 1.95 or higher to view the .mpj file. You can update to the latest version by going to http://www.rolanddga.com/support/ and downloading the update under current products, 3D software.

To view the part with shading, click on the shading button.

<u>اد ۱۹۹۳ ک</u>

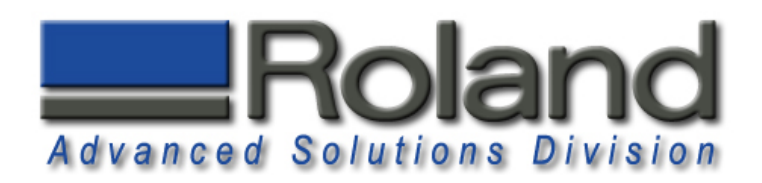

#### **Machine Selection Machine Selection**

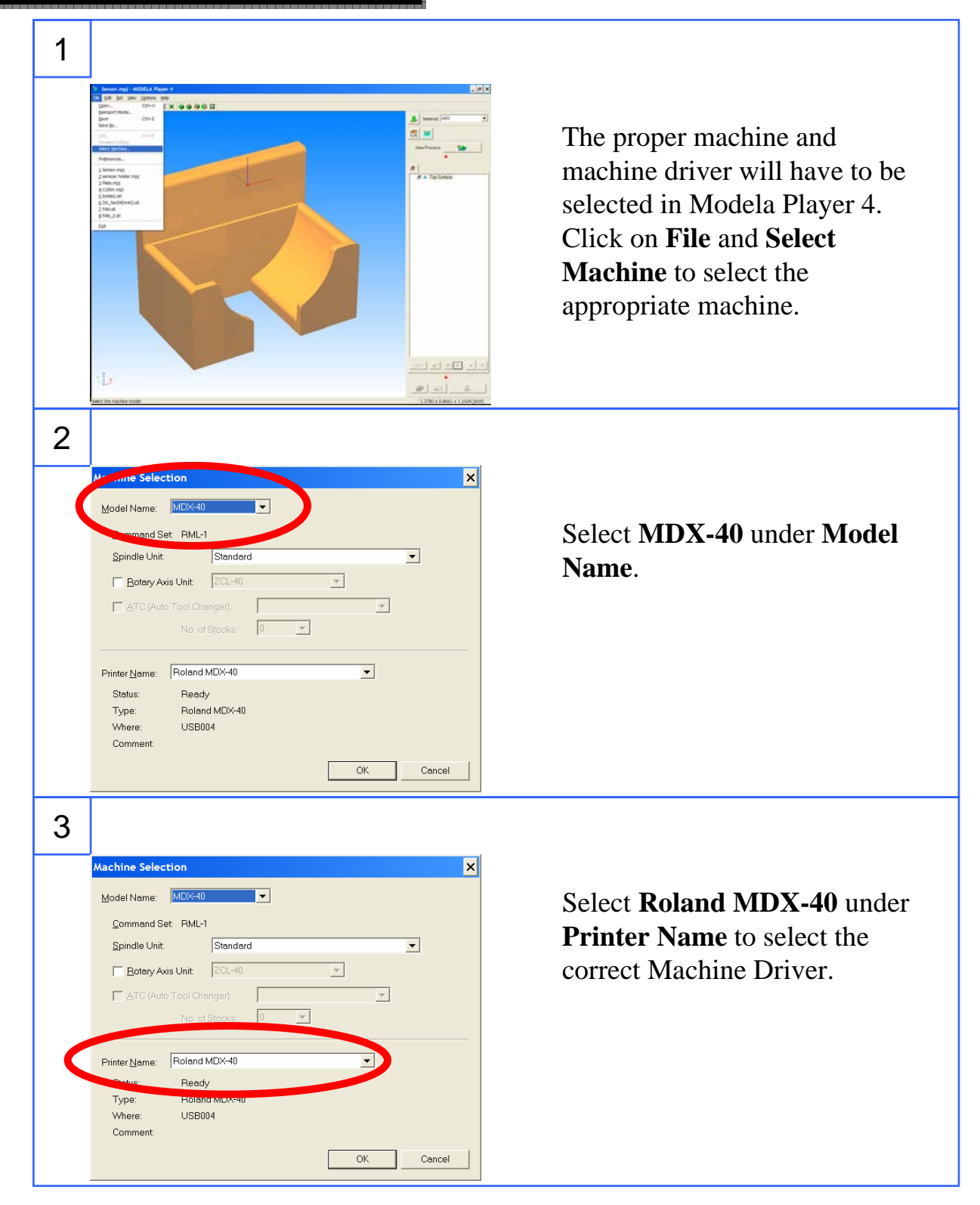

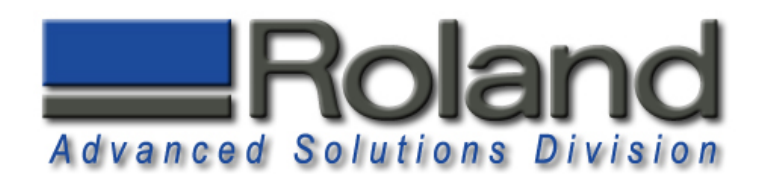

#### **Add Tooling Add Tooling**

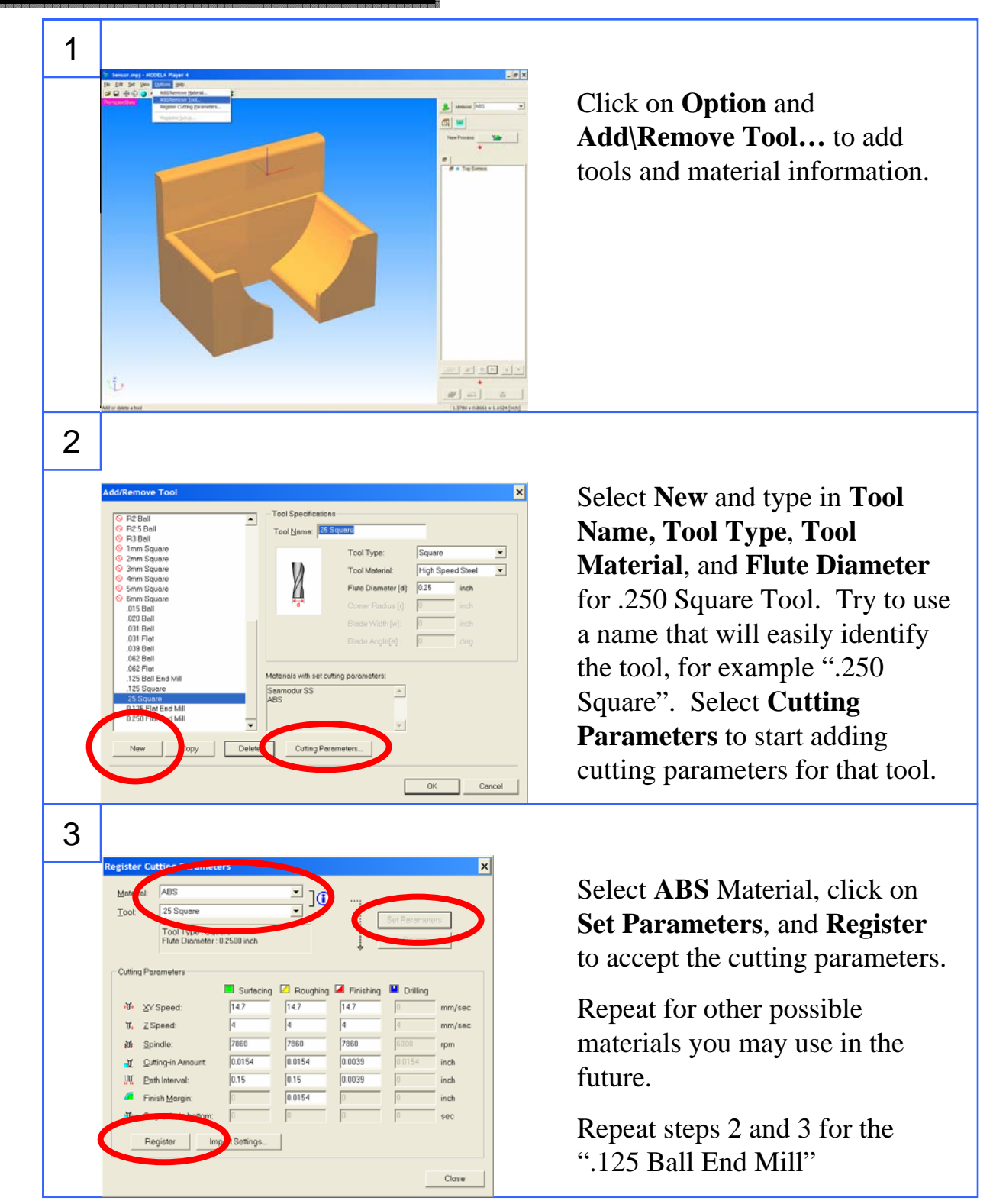

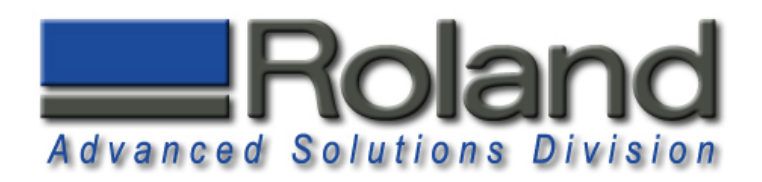

#### **Model Set Up Model Set Up**

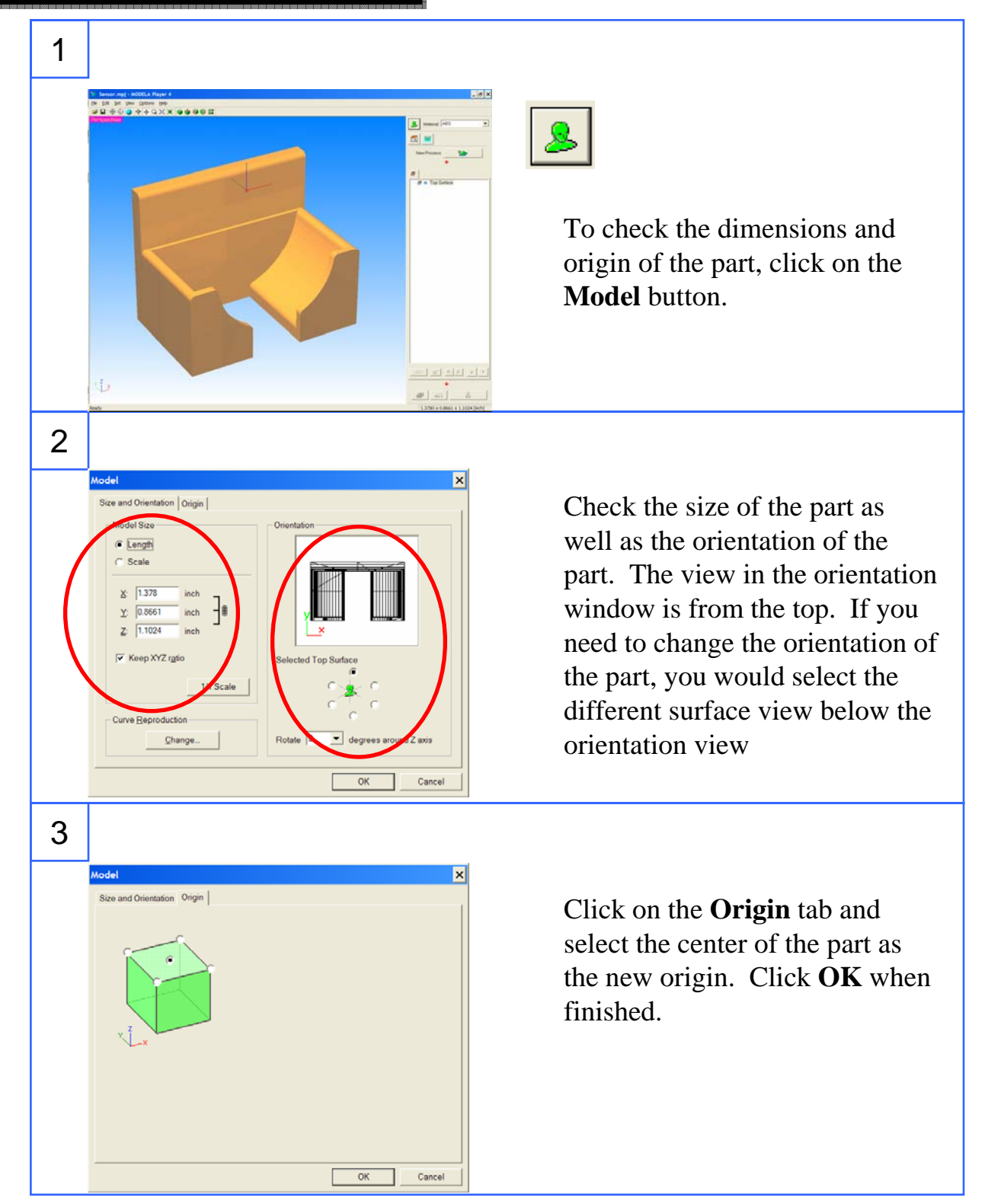

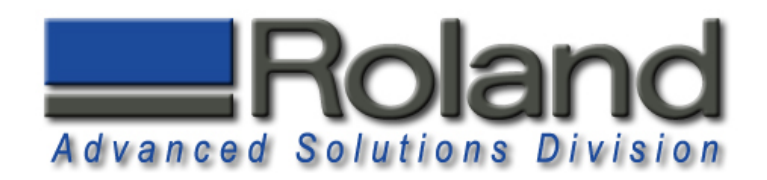

### **Material Selection Material Selection**

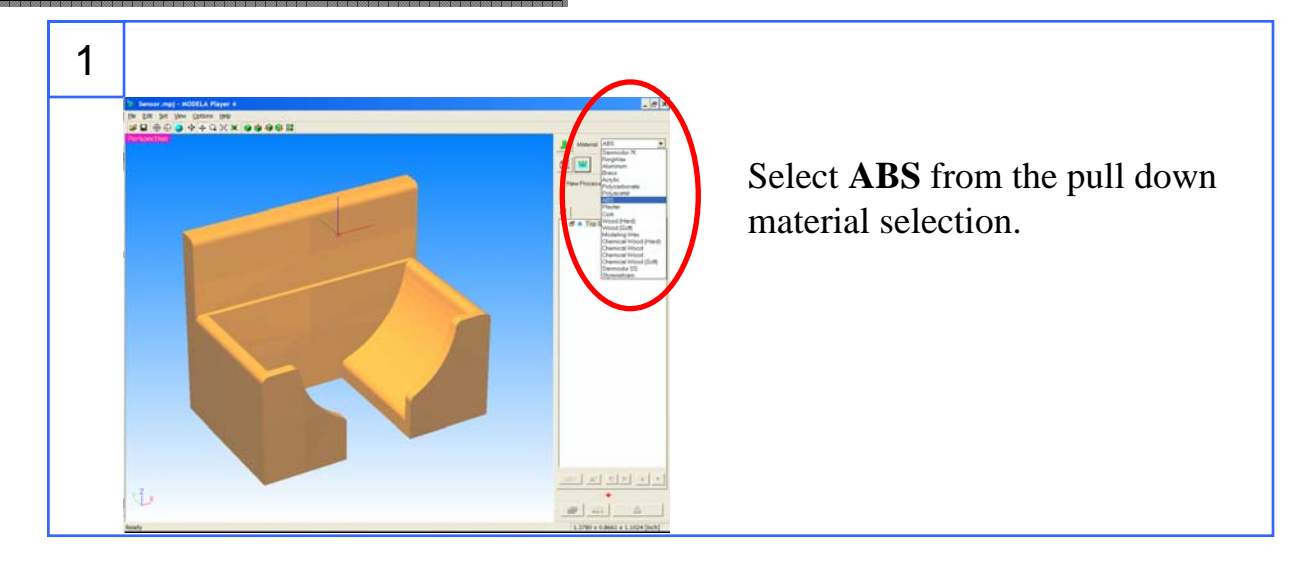

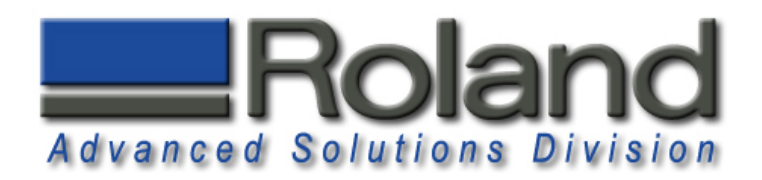

#### **Modeling Form Modeling Form**

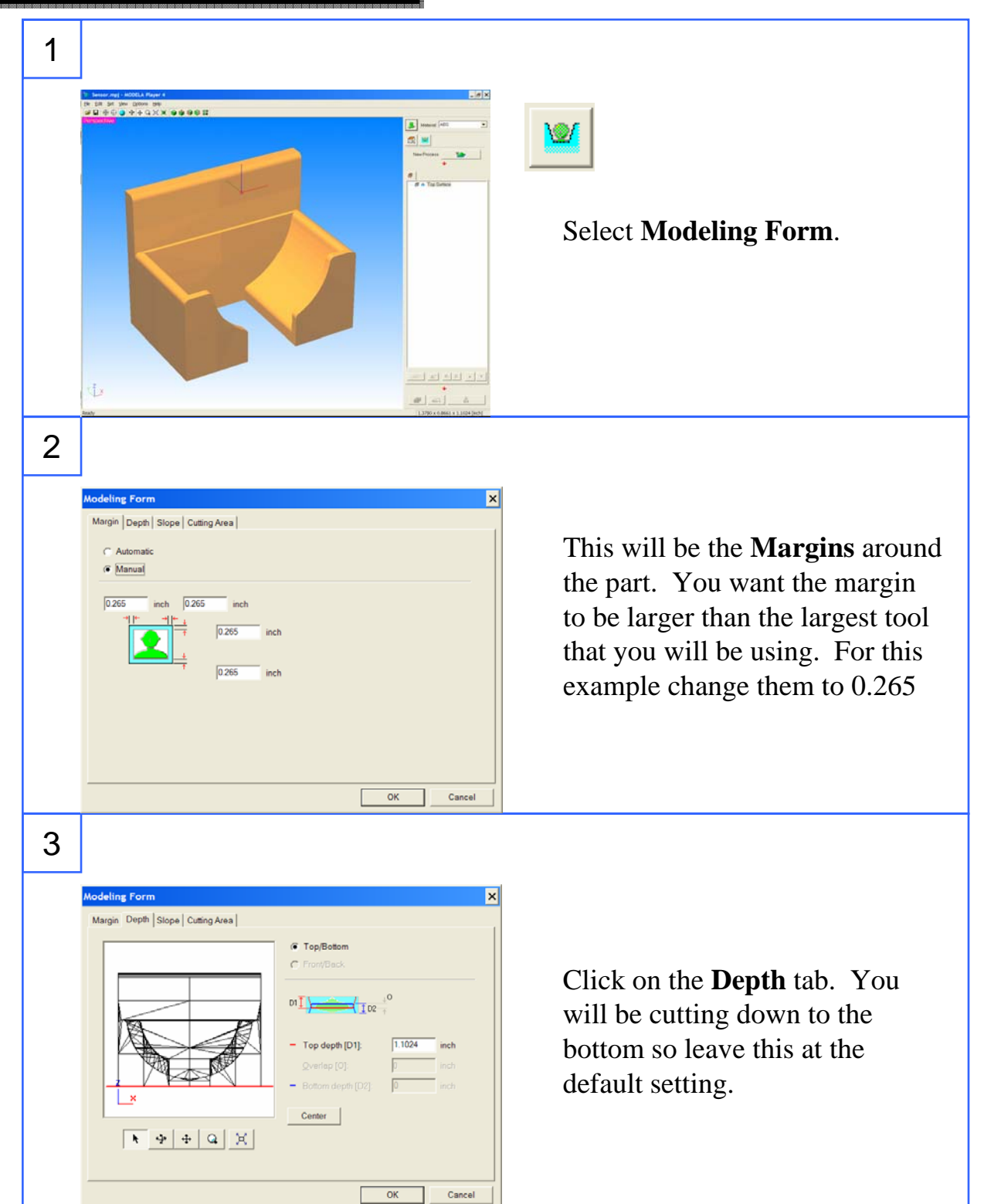

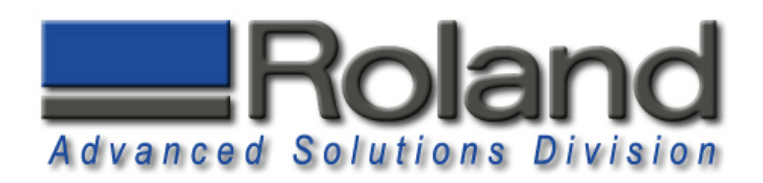

## **Modeling Form Modeling Form**

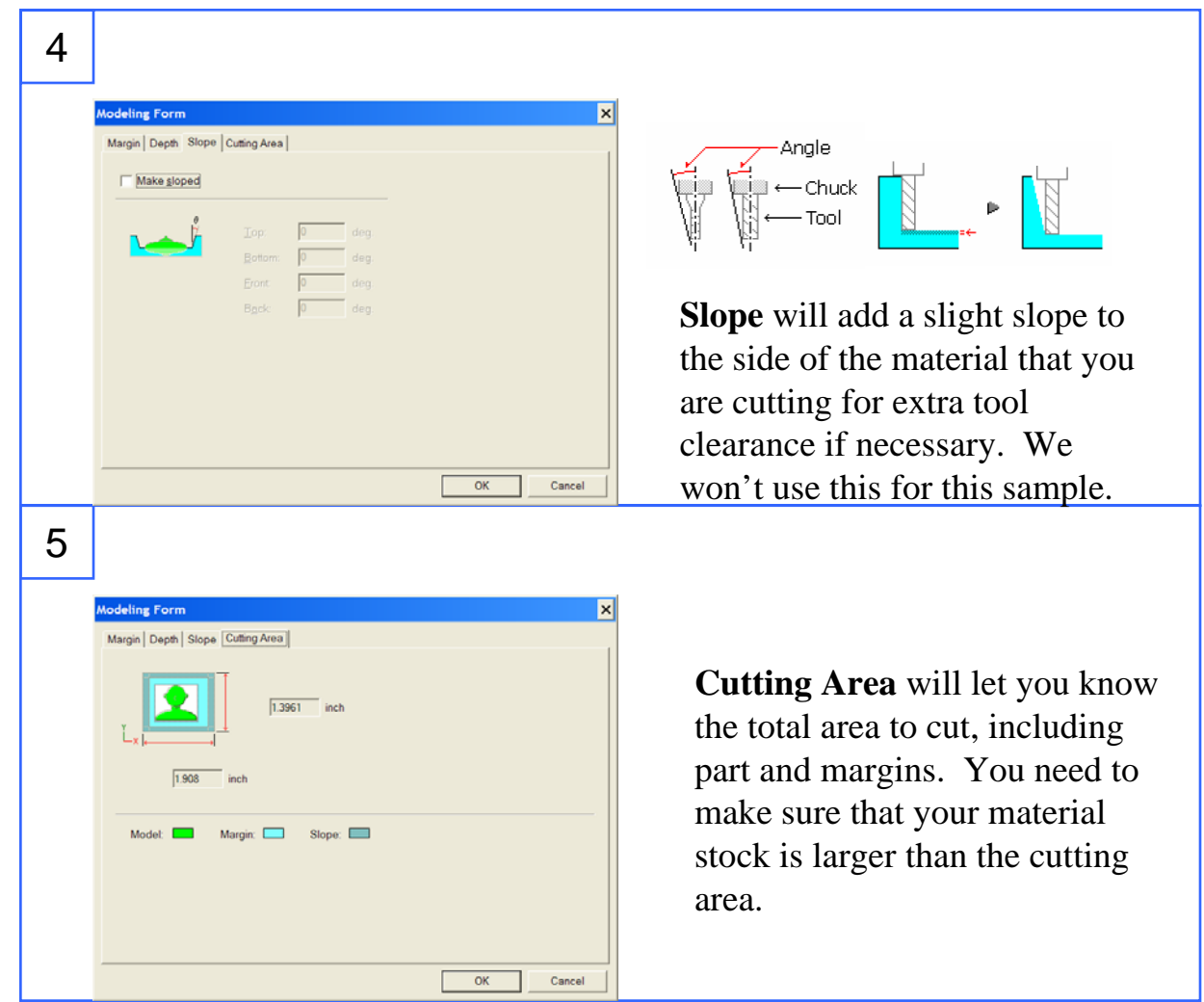

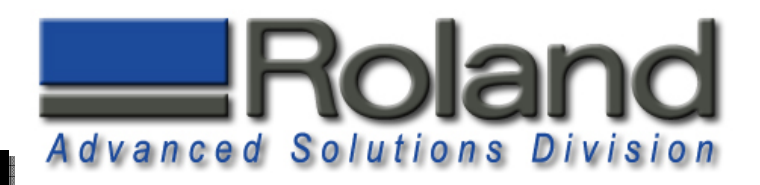

## **Adding Processes, Roughing Adding Processes, Roughing**

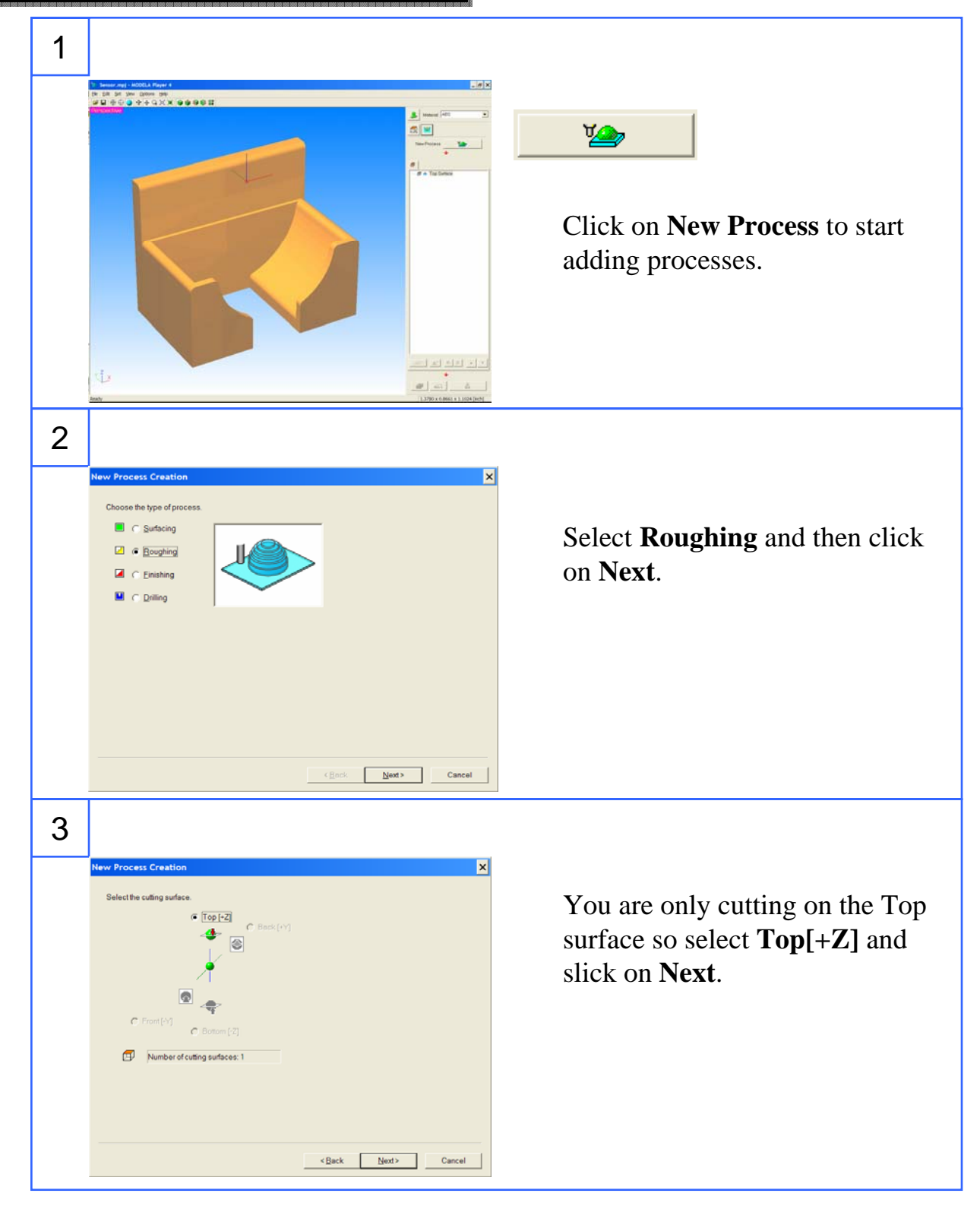

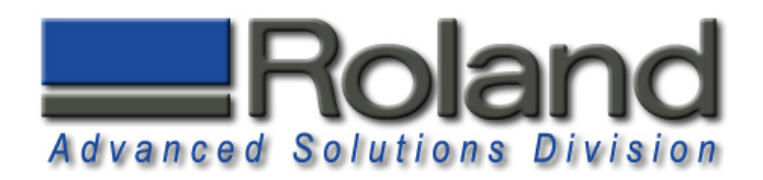

#### **Roughing Process Roughing Process**

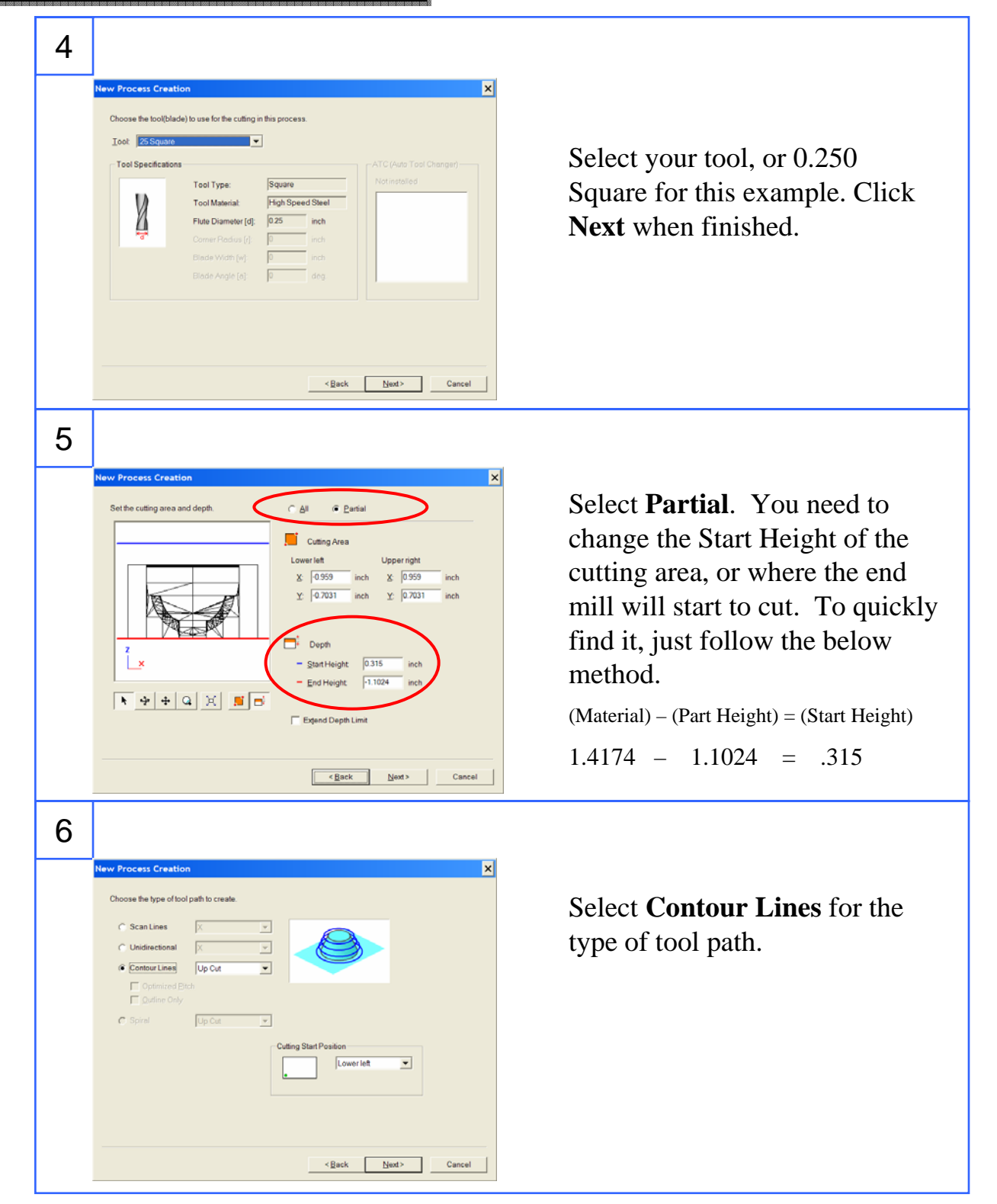

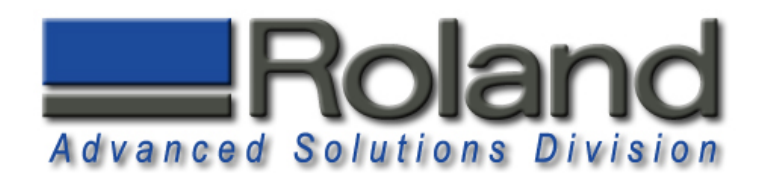

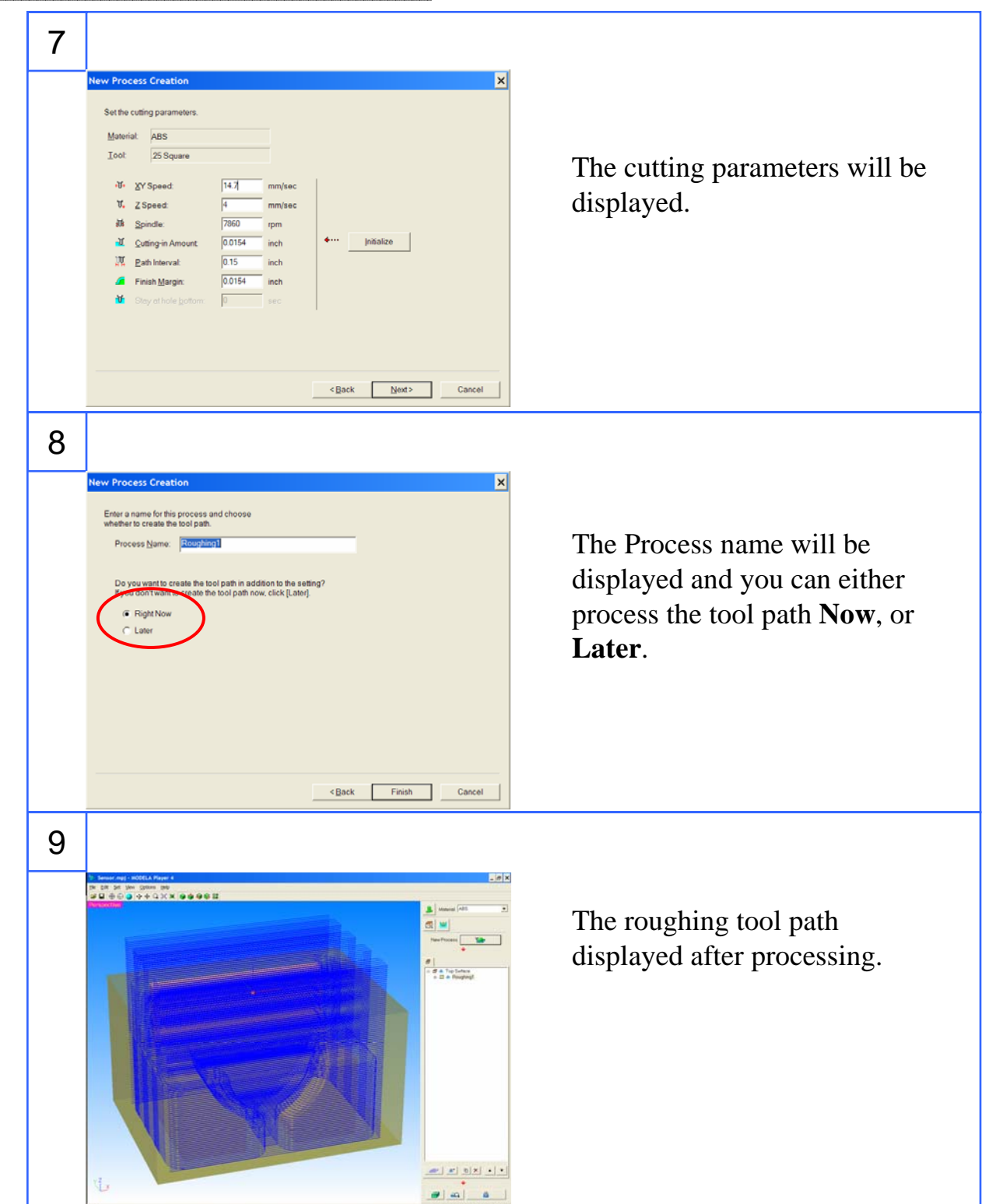

**Roughing Process Roughing Process**

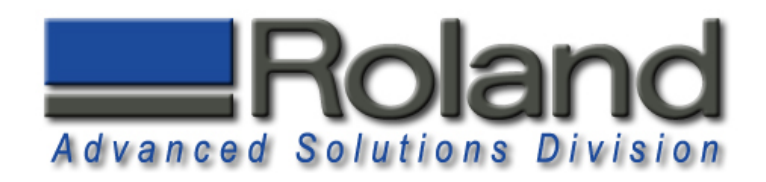

#### **Finish Process Finish Process**

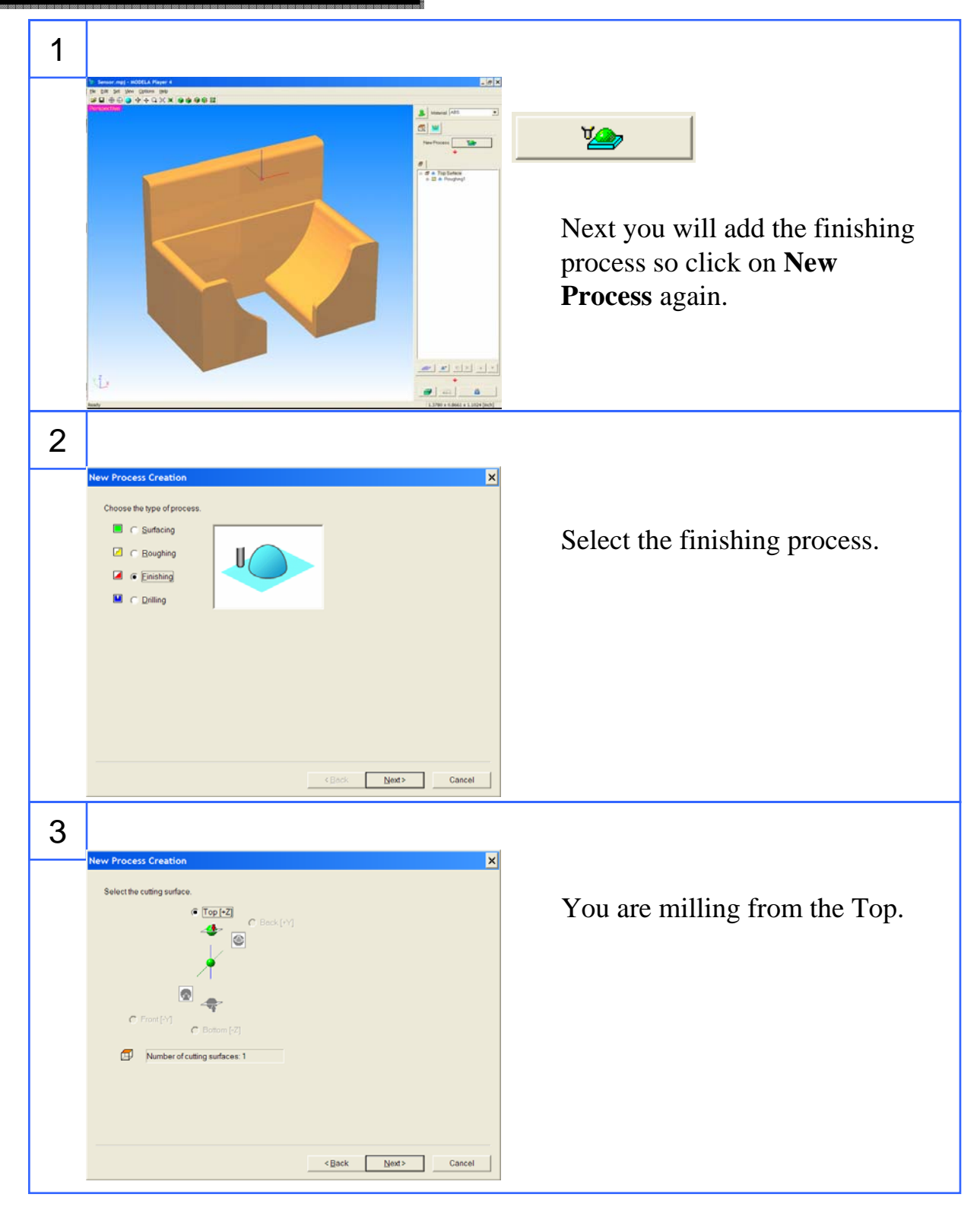

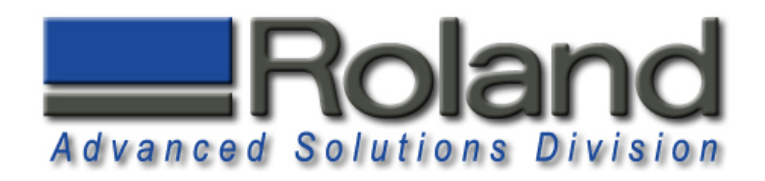

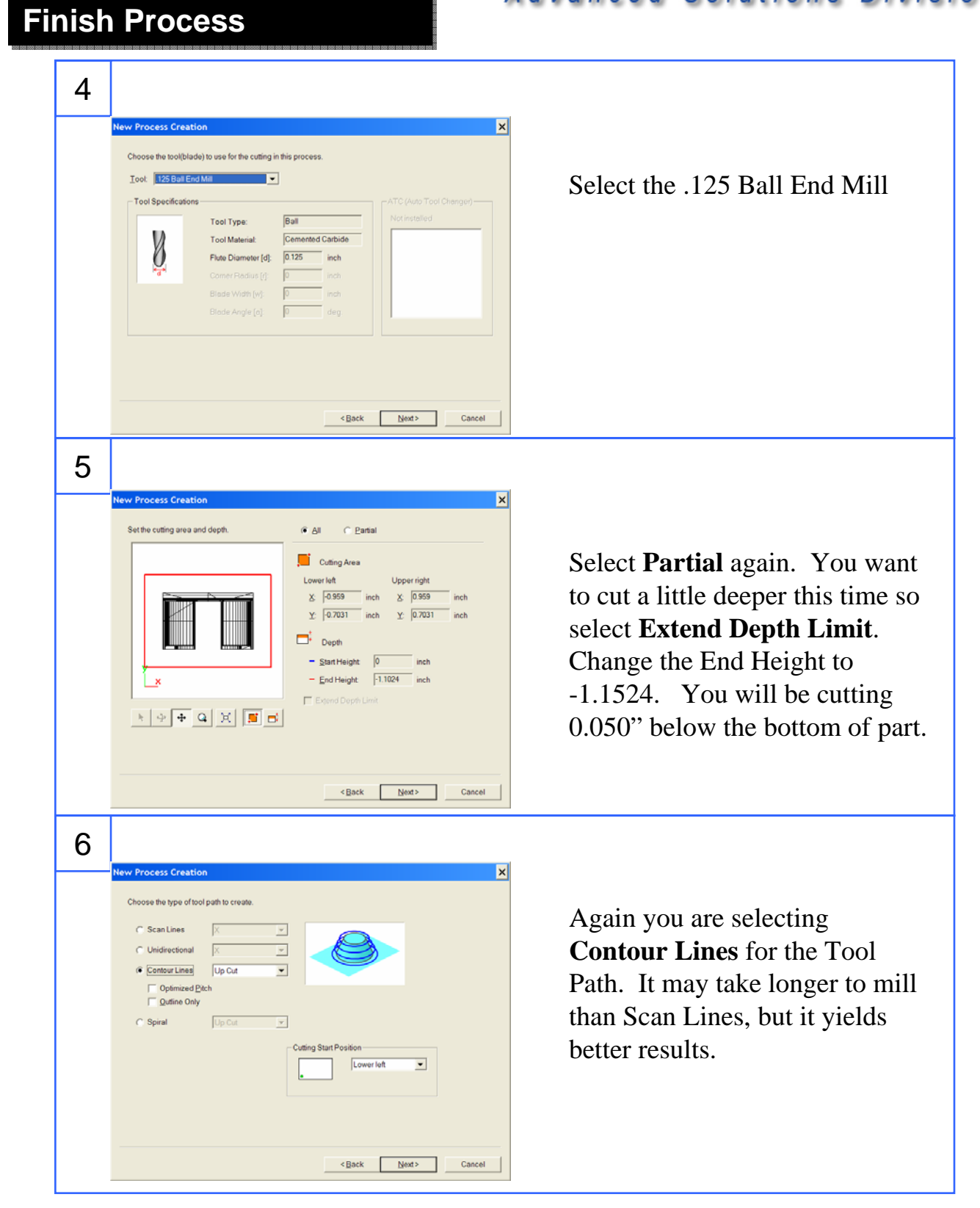

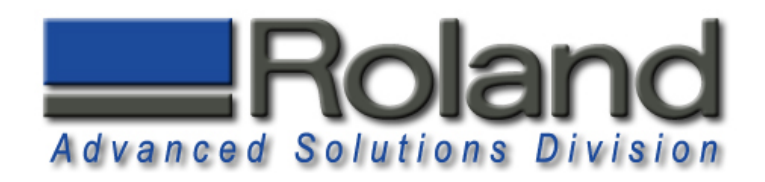

**Finish Process Finish Process**

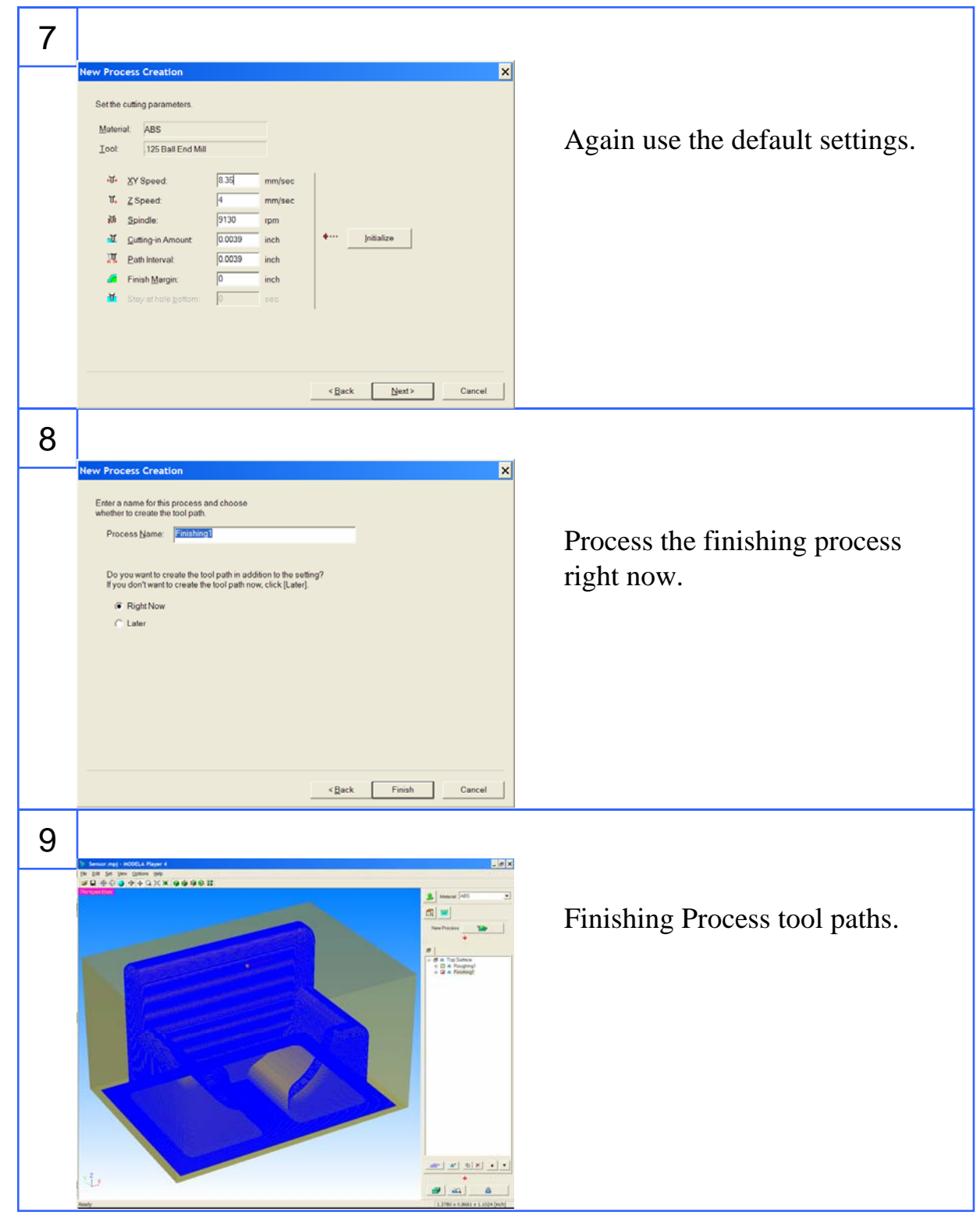

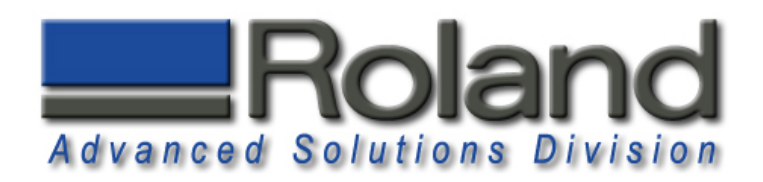

#### **Cutting Position Setup Cutting Position Setup**

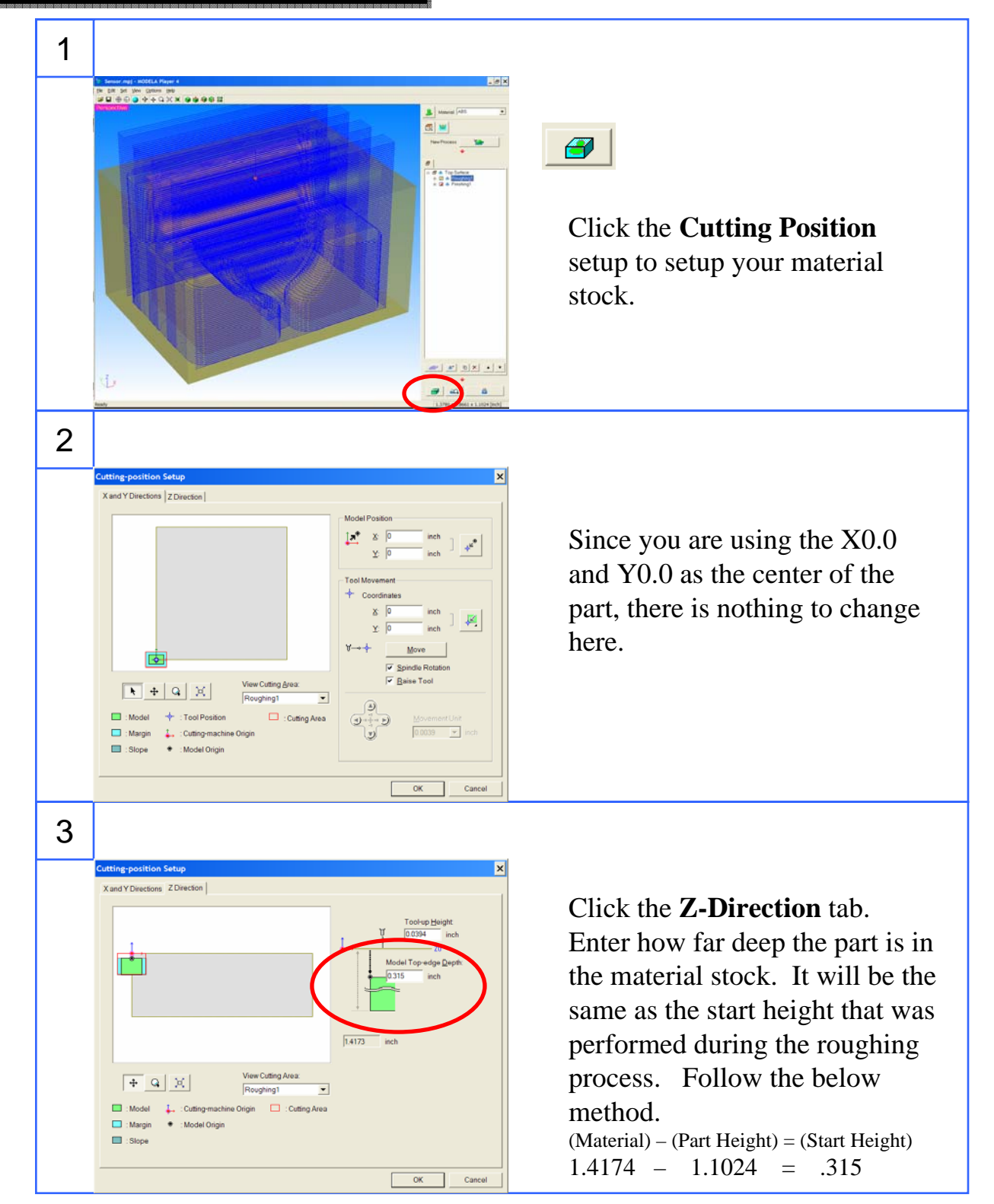

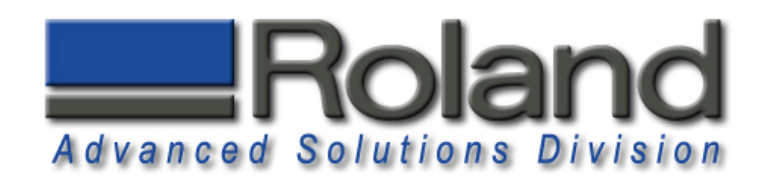

#### **Simulation Simulation**

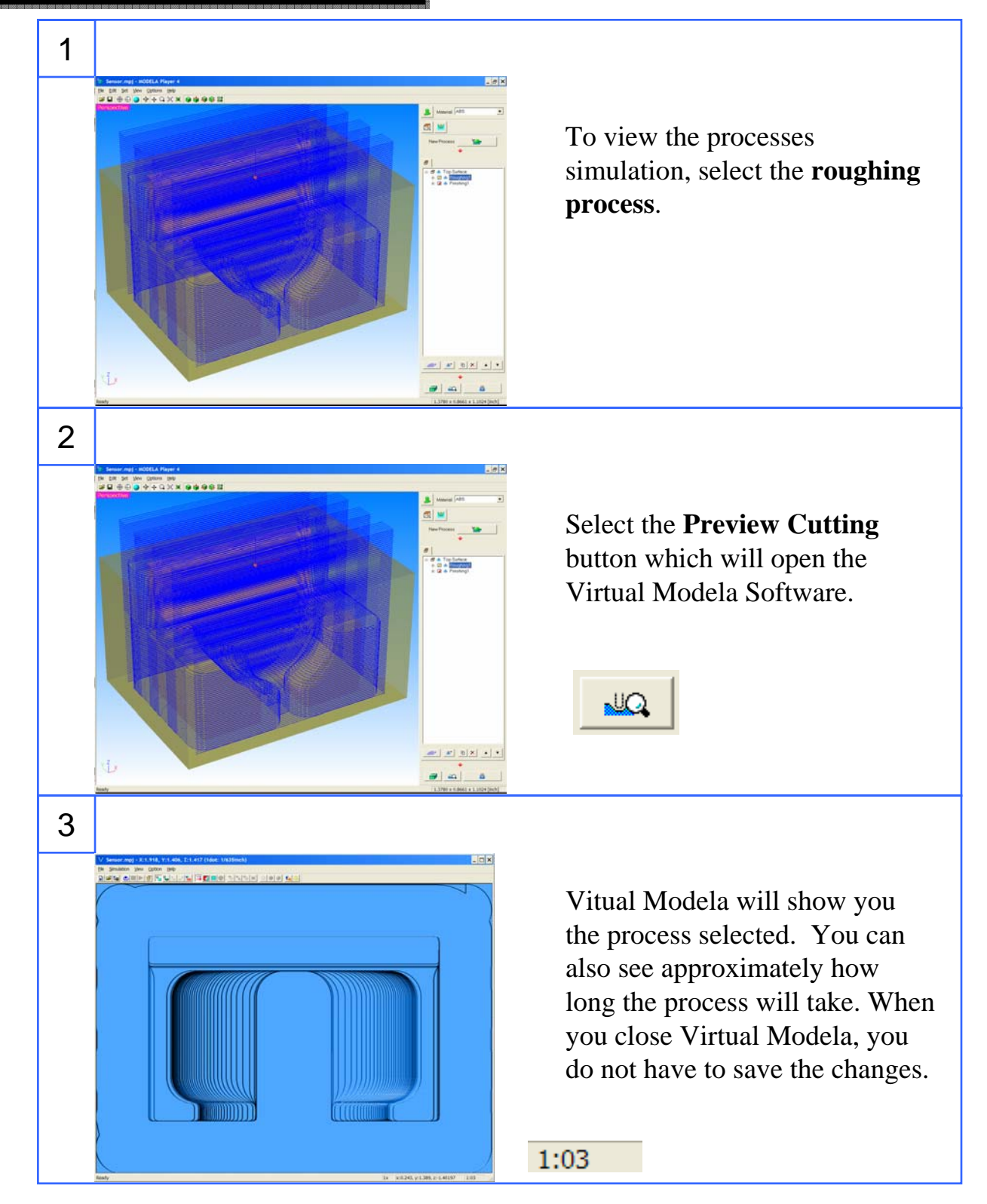

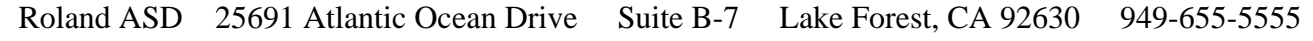

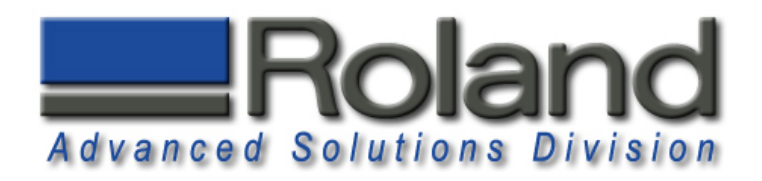

## **Installing Tool, Material Installing Tool, Material**

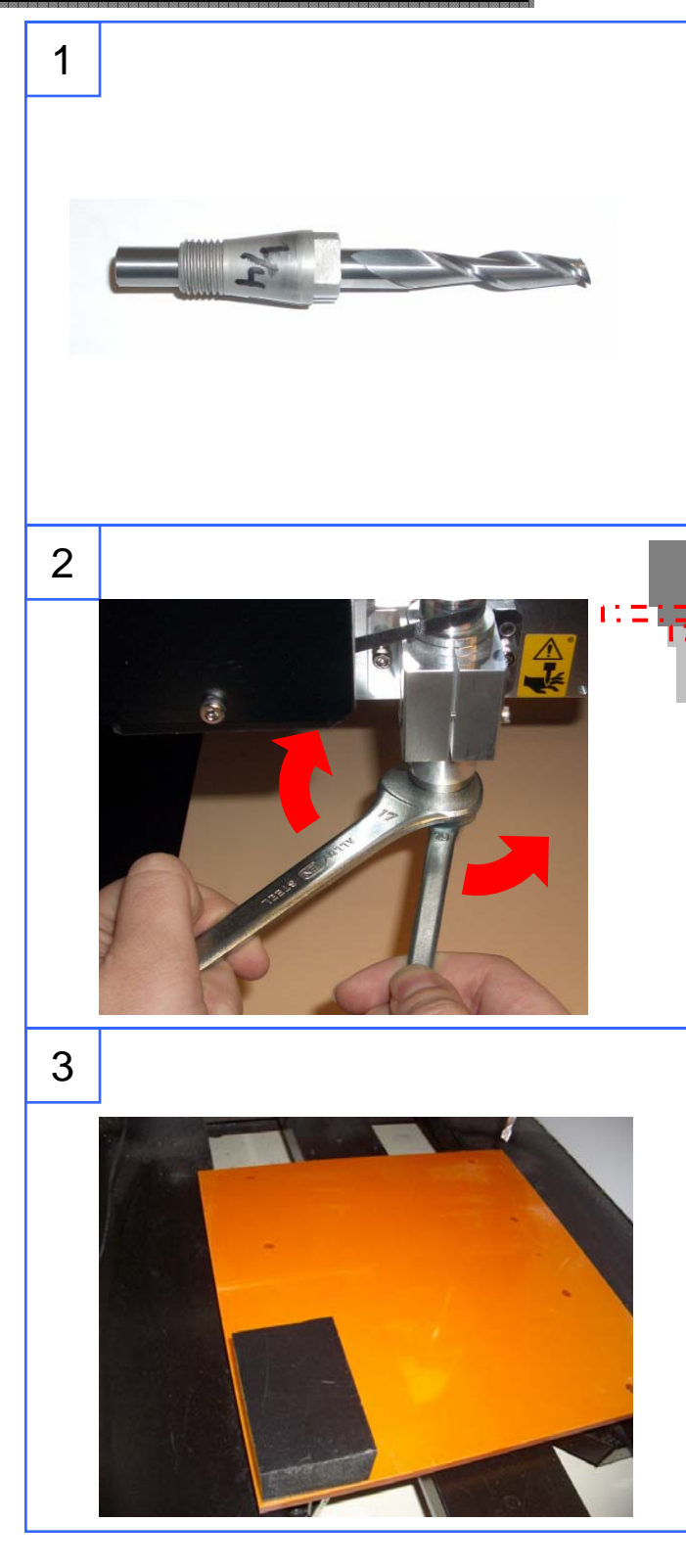

Select your 1/4" collet and 1/4" Square End Mill.

Install the collet and tool in the spindle. Place the 17mm tool in your left hand and over the spindle nut as shown. Place the 10mm tool in your right hand and over the collet. To tighten, pull the wrenches away from each other.

보:호

Use the double sided tape to secure the material to the table.

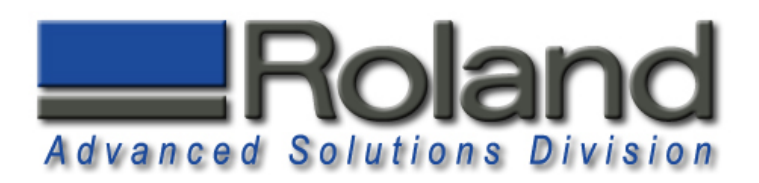

#### **Virtual Control Panel Virtual Control Panel**

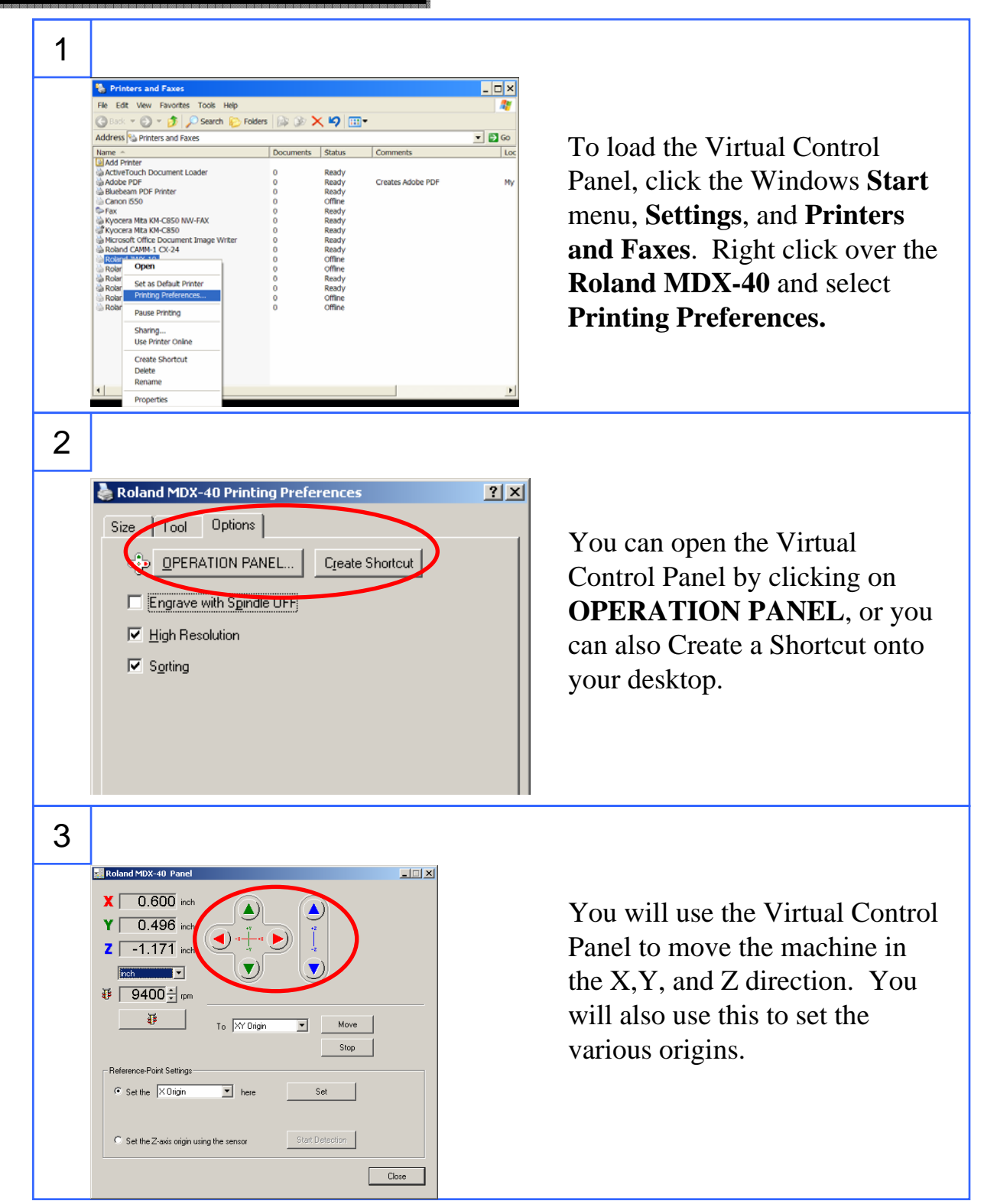

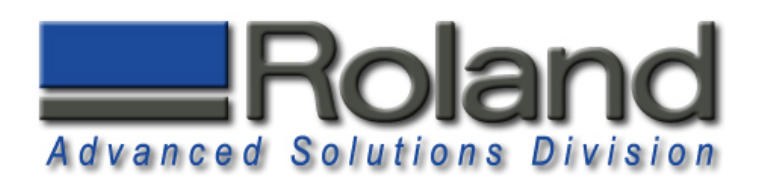

## **Z-Origin Z-Origin**

Roland MDX-40 Pane  $\mathbf{X}$   $\boxed{-0.752}$  inch  $Y$   $\boxed{-0.383}$  inch  $\overline{2}$   $\overline{|-1.179}$  inch  $\overline{\mathbf{E}}$ 

 $\sqrt{\frac{1}{n}}$ **# 9400÷** mm  $\mathbf{B}$  |

> ence-Point Settings  $\overline{C}$  Set the  $\sqrt{\times$  Orig

Set the Z-axis origin using the sensor

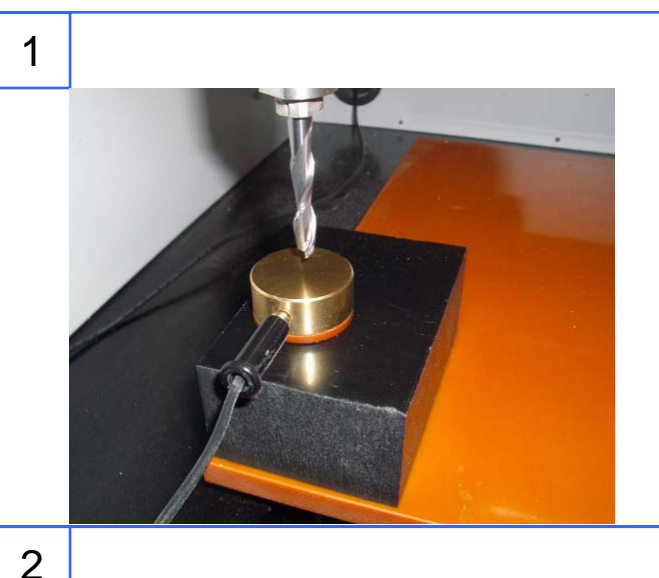

 $\overline{\mathbf{v}}$ 

To  $\sqrt{\frac{N'}{\text{Origin}}}$ 

 $\boxed{v}$  here

 $\overline{L}$   $\overline{L}$ 

Move

 $\operatorname{\mathsf{Stop}}{}$ 

 $\overline{\phantom{a}}$ 

Start Detection

To set the tool Z-Origin on the top surface of the material, use the Tool Sensor and the place it over the material. Use the Virtual Control Panel to move the tool over the tool sensor.

Select the **Z-Axis Reference Point Settings** and Click on the **Start Detection** button. The Tool will move down, touch the Tool Sensor 3 times, and the Z-Origin will be set after this. **Remove Tool Sensor.**

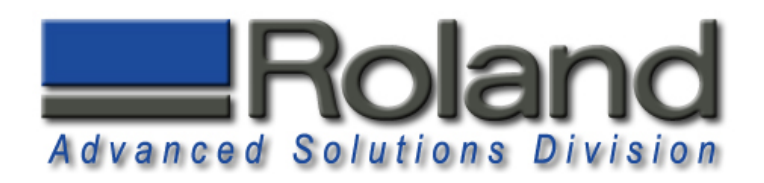

## **XY Origin XY Origin**

1

2

3

Roland MDX-40 Par  $\overline{\mathbf{X}}$   $\overline{\phantom{0}}$  -0.388 inch  $Y$  0.149 inch  $\overline{2}$   $\overline{-1.176}$  inch  $\overline{\phantom{0}}$ 

 $\sqrt{\frac{1}{2}}$ 登 9400÷mm  $\overline{\mathbf{B}}$ 

To XY Origin

**here** 

 $\overline{\mathbf{r}}$ Move Stop

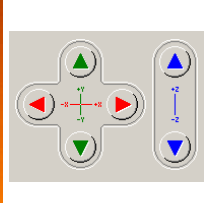

deling Form

Margin | Depth | Slope | Cutting Area |

 $\sqrt{1.908}$  inch

 $-1$  $|x|$ 

 $\overline{1.3961}$  inch

To set the XY origin, use the virtual control panel to move the tool to the approximate center of the cutting area.

The material stock needs to be larger than the cutting area specified under Modeling Form, Cutting Area. Also note that the origin used under Model, Origin, center is how you are locating the cutting area on the material.

Set the XY Origin by selecting the **Reference Point Settings** and selecting the **XY Origin**, and clicking on Set to set the XY origin. You will notice that the Virtual Control Panel will now display X 0.00 and Y 0.00.  $\overline{\mathbf{X}}$   $\overline{\phantom{0}}$  0.000 inch

Close  $1.720$  inch  $2\Gamma$ Roland ASD 25691 Atlantic Ocean Drive Suite B-7 Lake Forest, CA 92630 949-655-5555

HMDX-40 Pai

 $Y$  0.000 inch

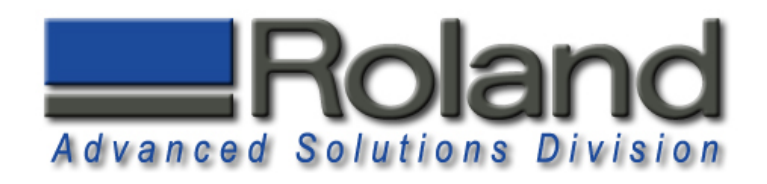

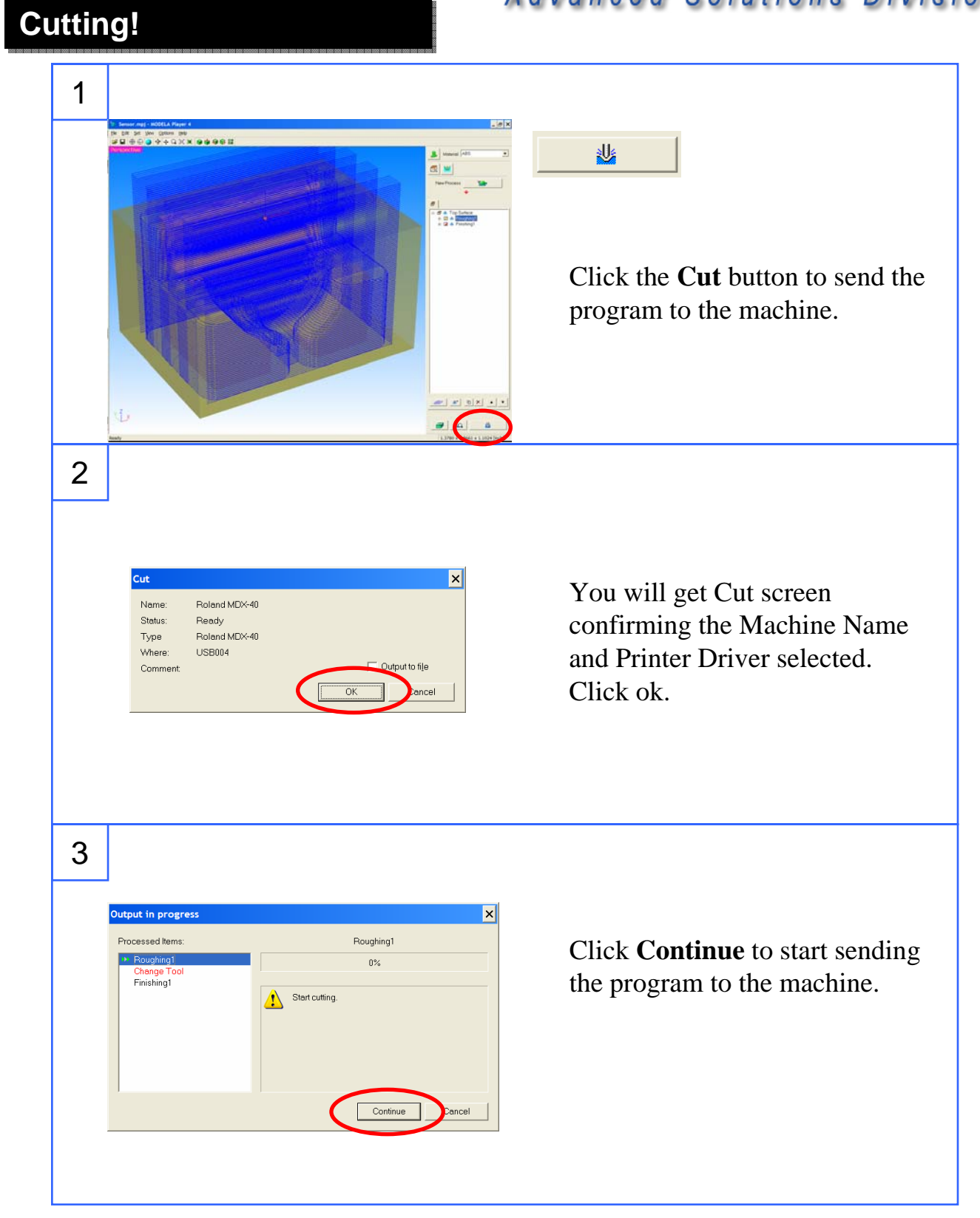

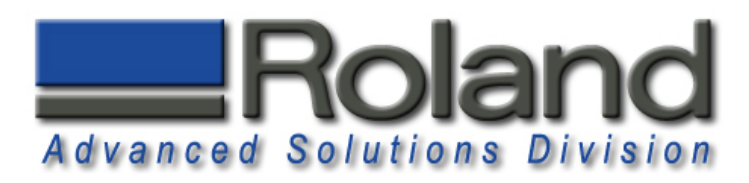

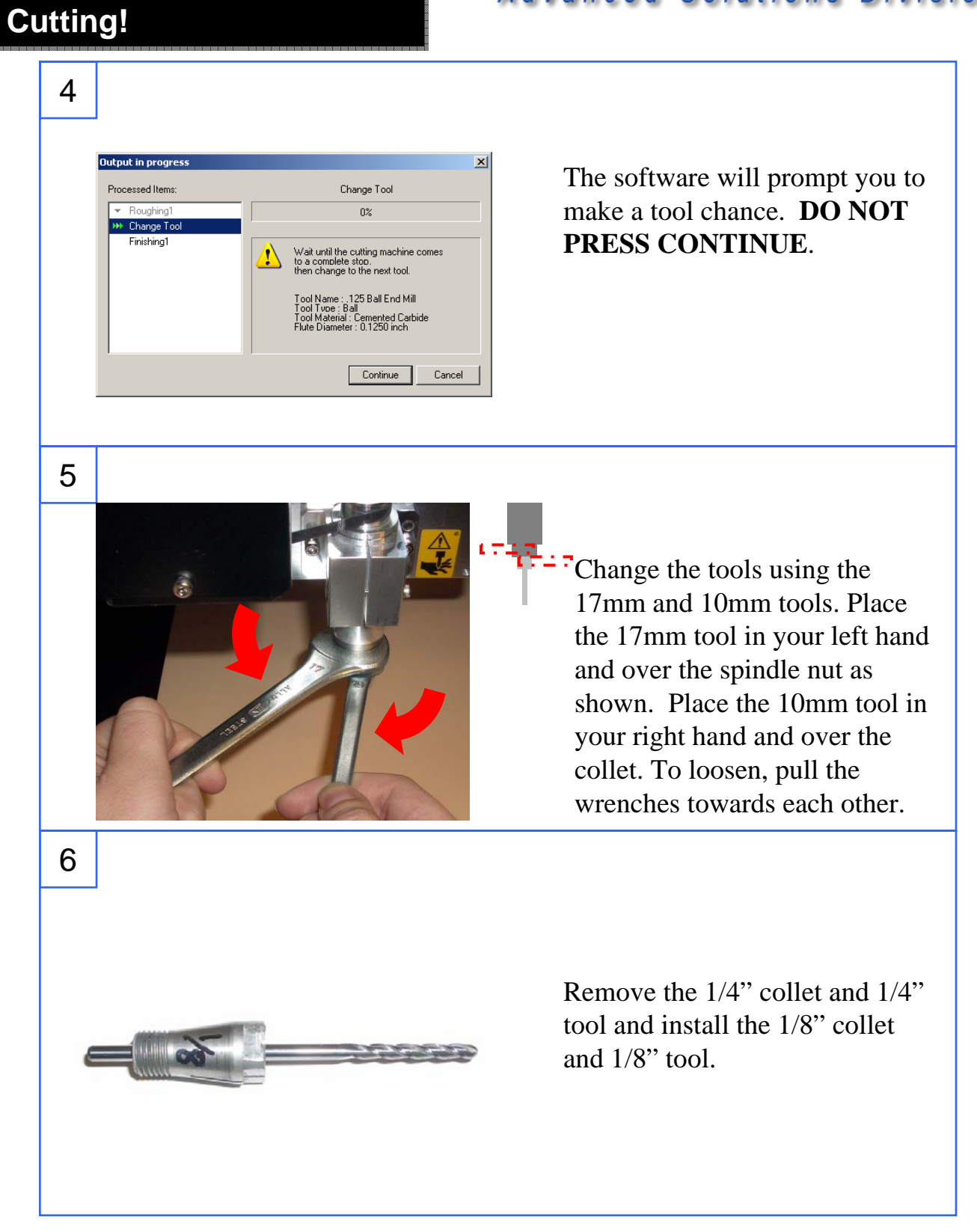

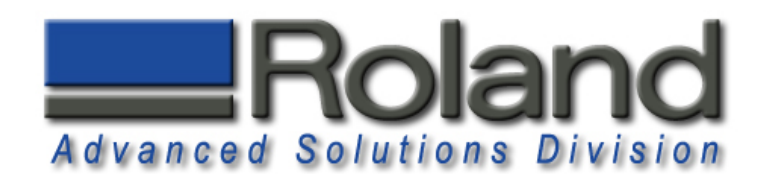

## **Cutting! Cutting!**

9

Roland MDX-40 Pa  $\textbf{X}$   $\boxed{0.000}$  inch  $Y$   $\boxed{0.000}$  inch  $1.720$  inch

> $\overline{\mathbf{r}}$  $\overline{0}$   $\frac{1}{2}$  rpm 垂。

ce-Point Settings Set the  $\sqrt{\times$  Origin

Set the Z-axis origin using the senso

To XY Origin

 $\boxed{\mathbf{r}}$  here

 $\overline{\mathbf{r}}$ Move

Start Detectio

 $\mathbf{z}$ 

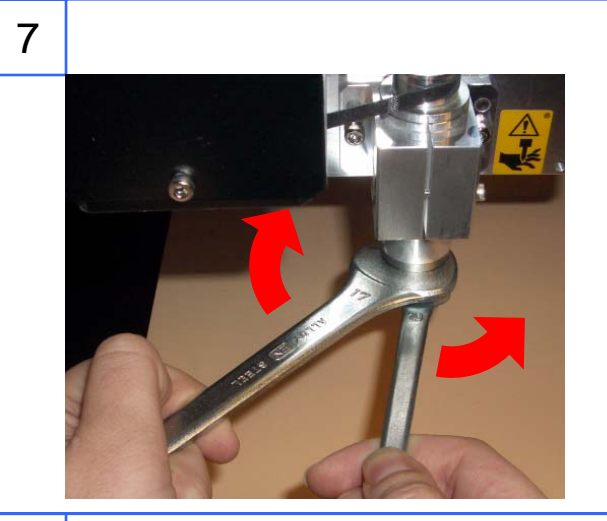

Tighten the tools by pulling the tools away from you.

8

Place the Tool Sensor over the material. Move the tool over the sensor.

Use the Virtual Control Panel to Start the Z-Origin detection process and set the Z-Origin at the top of the material for the new tool. **Remove sensor before cutting.**

Roland ASD 25691 Atlantic Ocean Drive Suite B-7 Lake Forest, CA 92630 949-655-5555

 $\overline{|\mathbf{x}|}$ 

Close

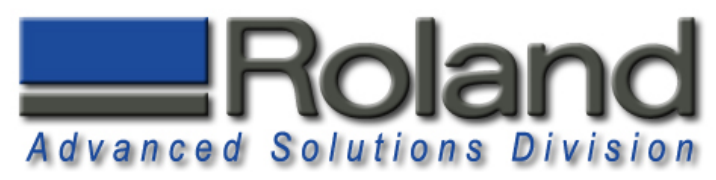

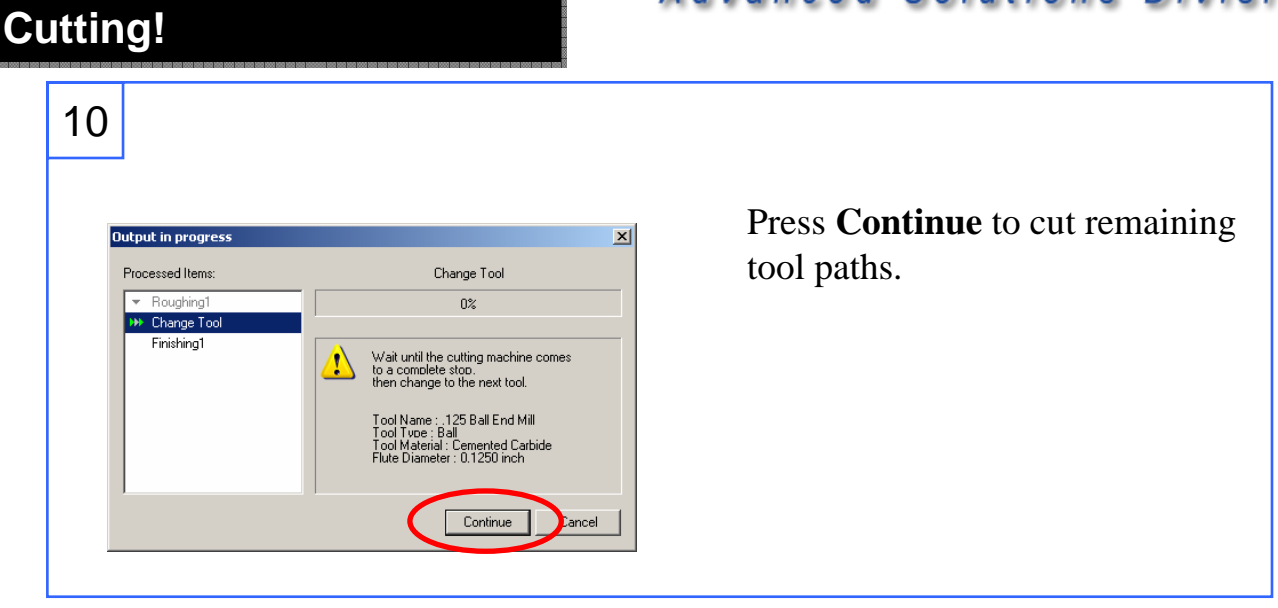

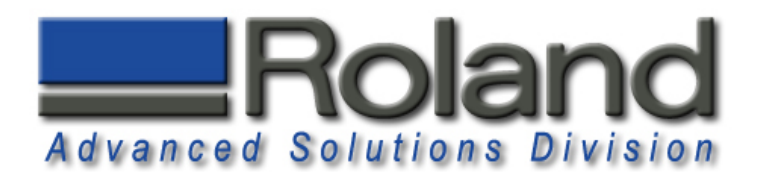

## **Finished Functional Part Finished Functional Part**

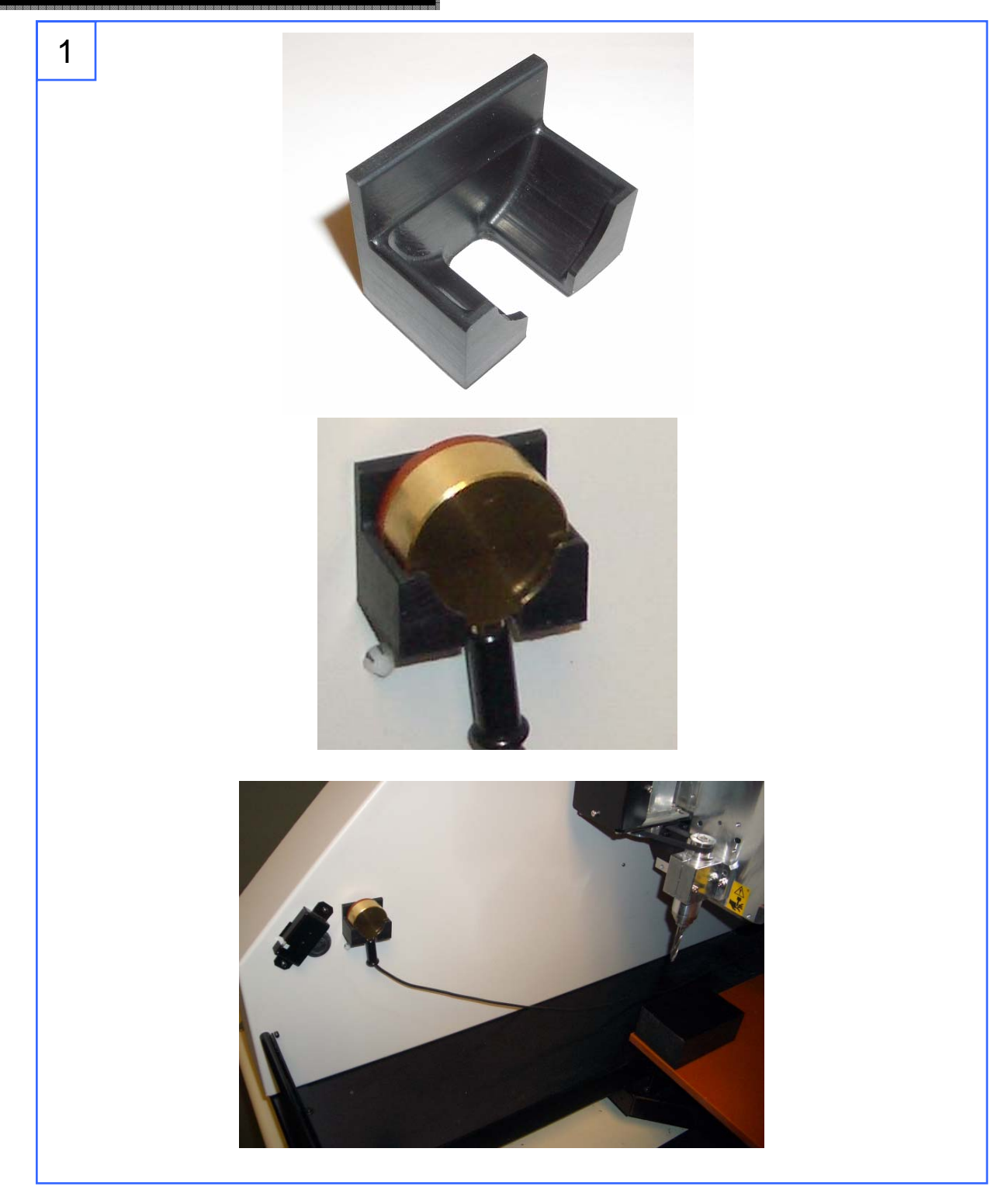